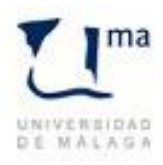

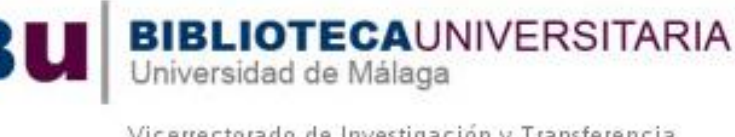

#### Vicerrectorado de Investigación y Transferencia

# **MENDELEY**

El gestor de referencias bibliográficas Mendeley cubre dos aspectos en la organización documental. Permite reunir, etiquetar y agrupar la bibliografía compilada por el usuario. Pero también posibilita compartir referencias o documentos de interés común a partir de la creación y pertenencia a grupos de trabajo con distintos niveles de participación y derechos de uso. La faceta colaborativa incluye las formas de organización y los canales de comunicación entre miembros que caracterizan a las redes sociales.

Puede además utilizarse en dos versiones: la aplicación instalable en un ordenador (Mendeley Desktop) y la versión en línea (Mendeley Web). La sincronización de ambas permite unificar la labor realizada en cualquier momento o que haya empleado distintos ordenadores.

# **ACCESO, CUENTA Y DESCARGA**

El primer acceso a Mendeley debe hacerse en su web (https://www.mendeley.com), y darse de alta como usuario.

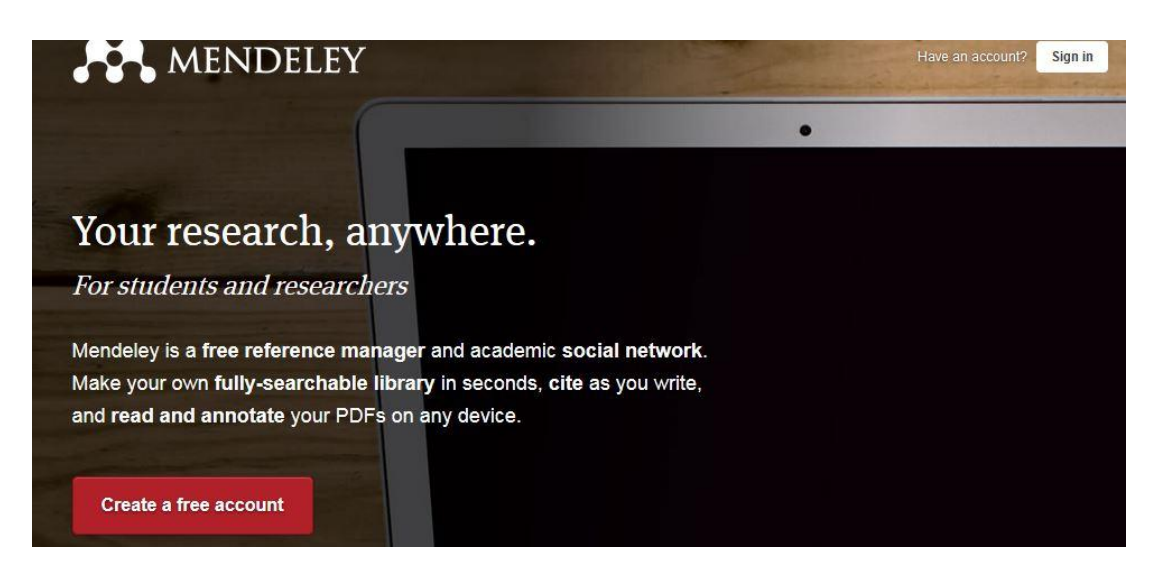

Tras pulsar la orden "create a free account" se muestra el formulario con los datos solicitados. Existen cuentas de carácter general y cuentas "premium" con ventajas como el tamaño máximo

de almacenamiento, posibilidad de creación de grupos y otras prestaciones. Dado que la Universidad de Málaga detenta una cuenta "premium" es necesario inscribirse con el correo electrónico del dominio institucional (@uma.es) para acceder a las ventajas correspondientes.

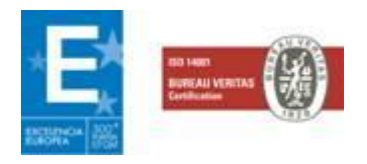

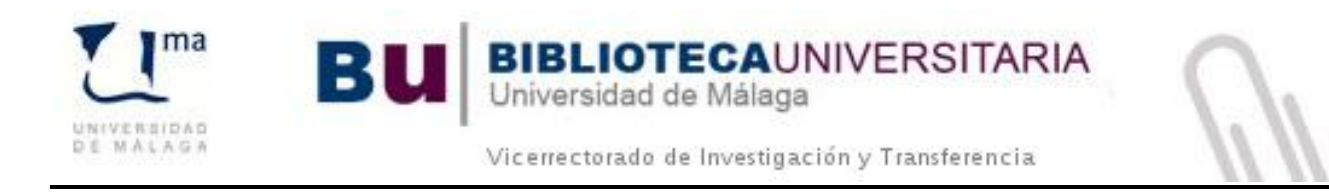

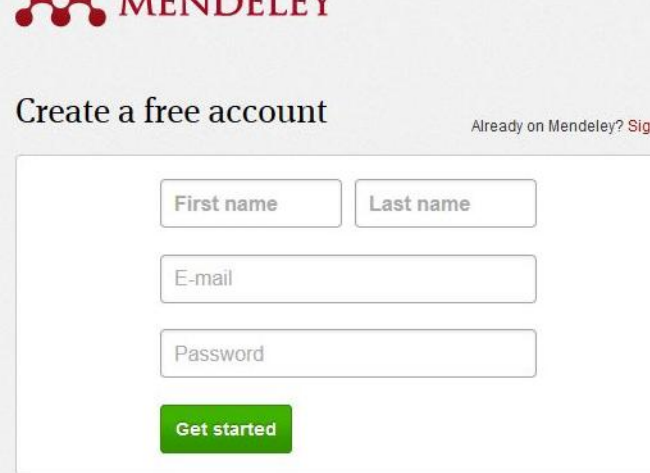

**LITAINTI FV** 

Una vez cumplimentado, puede accederse en cualquier momento desde el botón "Sign in", que lleva a la solicitud de usuario (cuyo nombre será el e-mail) y contraseña.

A continuación puede procederse a la descarga de la versión de escritorio. La propia web presenta la descarga como la primera opción en el momento del acceso. Si bien la versión para Windows es la ofrecida directamente, en caso de usar otro sistema operativo basta con pulsar "Need a different versión?" acceder a las alternativas.

# **MENDELEY DESKTOP Y MENDELEY WEB**

 $\circ$ **Digital Mendeley De** for Windows XP or later Need a different version How to install Mendeley 2. Install Mendeley Desktop 1. Download Mendeley Desktop 3. Open Mendeley Desktop *m*loads Open File - Security Warning **The Contract of Security**  $\blacksquare$ **D** Do t to run this file? læ.  $\boxed{\text{Clear List}}$  $\alpha$ An Cancel Double-click the Mendeley Desktop icon<br>and click run. Click the Mendeley file in the Downloads Open Mendeley and sign in with you<br>e-mail and password.

Papers \* Search

 $Q$ 

Get Mendeley Dashboard My Library Papers Groups People

A partir de este momento se puede trabajar tanto con la aplicación como con la versión web, dependiendo de la disponibilidad. Por ello es conveniente tener una primera aproximación a las pantallas propias de cada uno.

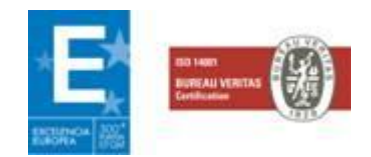

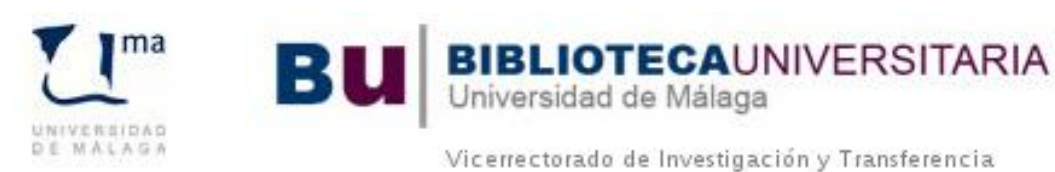

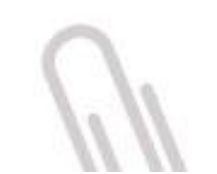

### **Mendeley desktop**

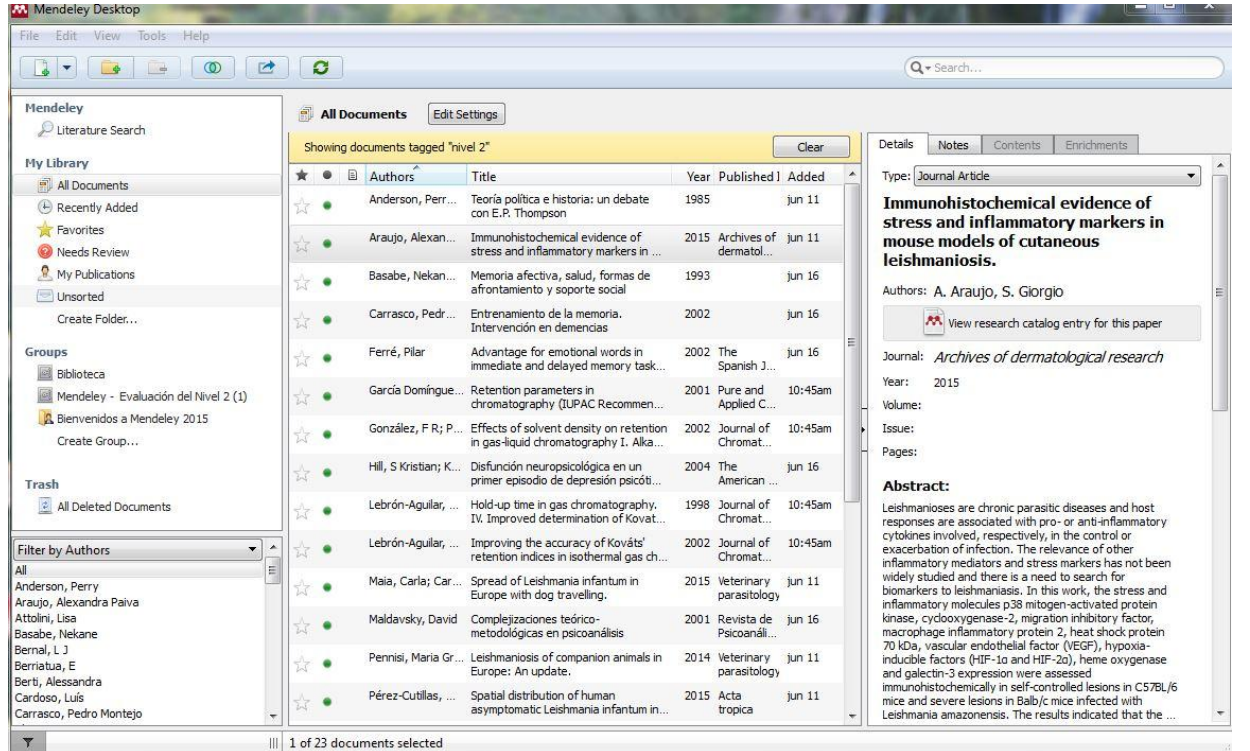

En la parte central muestra las referencias: todas las acumuladas o las incluidas previamente en una carpeta seleccionada. A la izquierda, en la parte superior ("My Library") disponemos de la información general sobre la administración de referencias: su fecha de incorporación, creación de carpetas para agruparlas, etc. En la parte baja aparece la posibilidad de filtrar a partir de los metadatos que incluyen las referencias: autor, palabra clave, o las etiquetas que añade el propio usuario. A la izquierda encontramos la información detallada de la referencia que esté seleccionada.

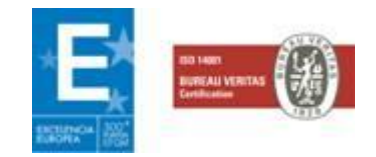

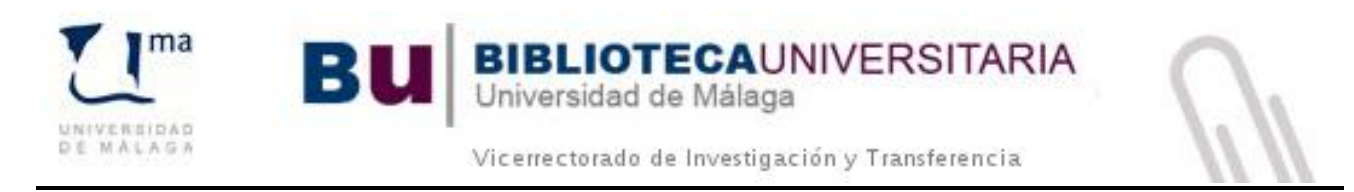

## **Mendeley Web**

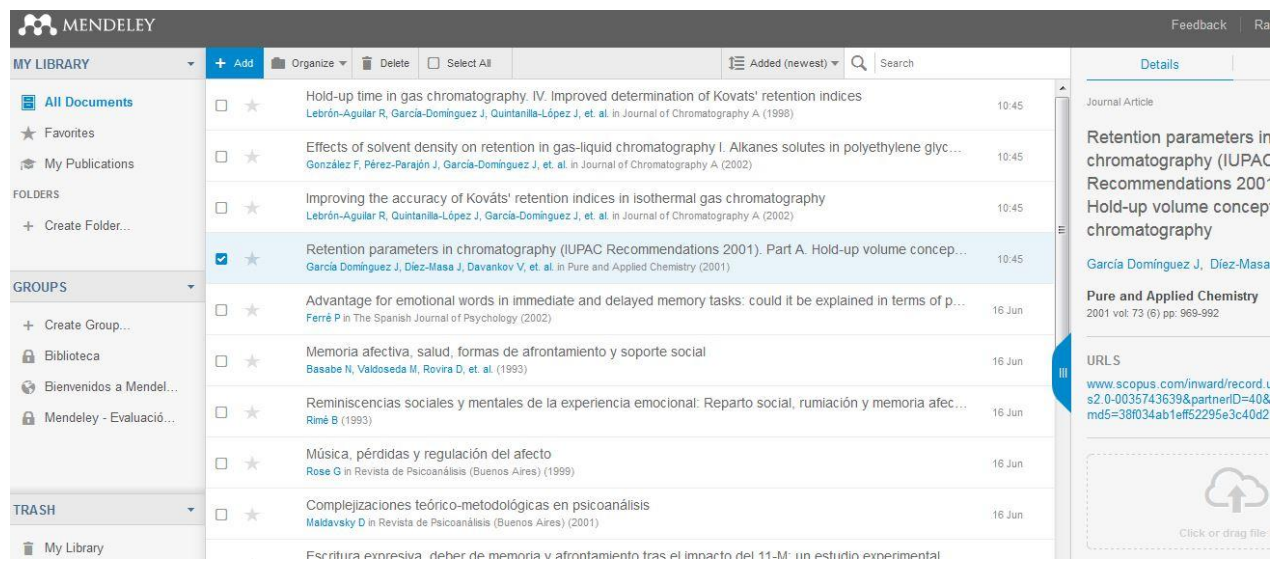

Al ser una web de acceso público se presenta con generalidades informativas. Hace falta identificarse con la cuenta propia y seleccionar la pestaña "My Library" para llegar a la colección de referencias. En lo que se refiere a éstas, repite distribución y funciones de la versión desktop, si bien no incluye el filtrado.

# **CUENTA INSTITUCIONAL DE LA UNIVERSIDAD DE MÁLAGA**

Desde la web podemos adherirnos al grupo institucional de la Universidad de Málaga, lo que supone las ventajas de la cuenta "premium" asociada a la UMA. Para ello debemos ir la pestaña grupos y buscar "Universidad de Málaga".

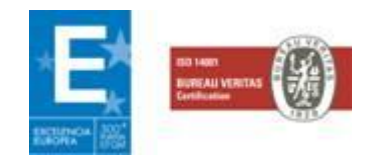

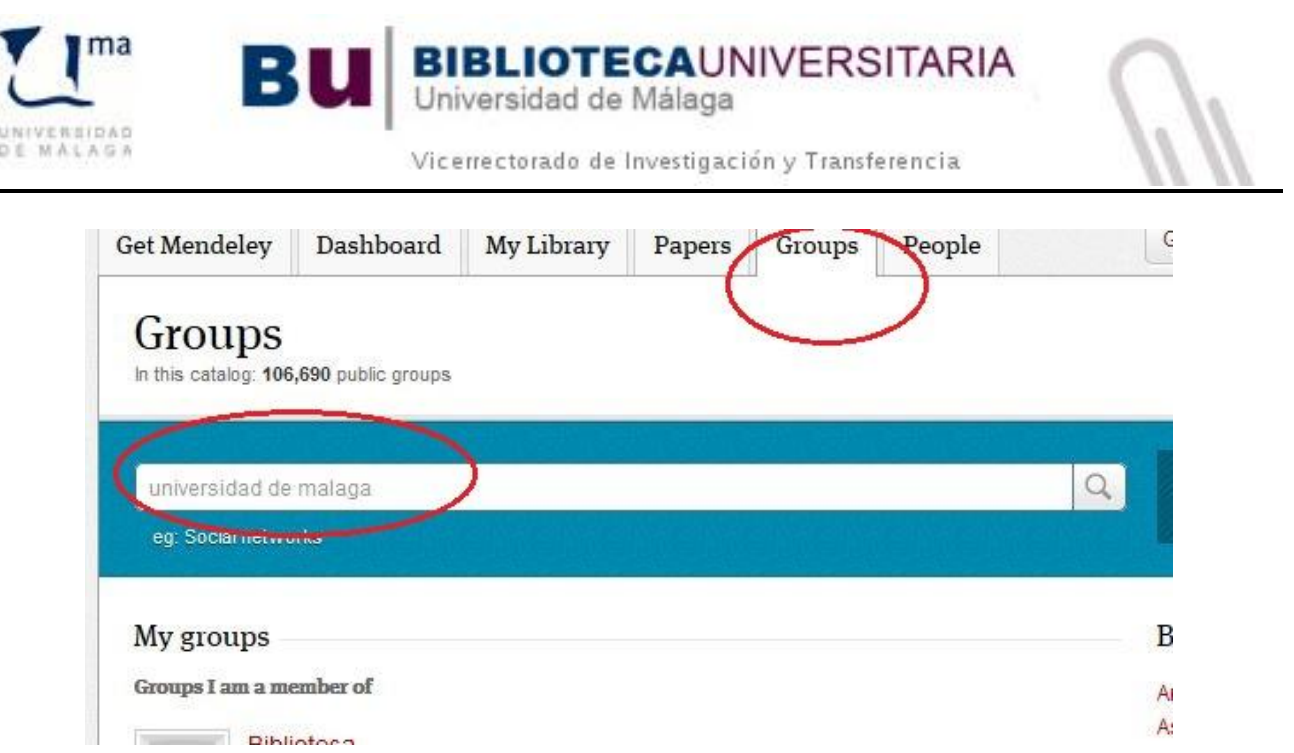

A continuación hacemos clic sobre el nombre del grupo; teniendo en cuenta que puede haber más de uno, elegimos aquel en que se señale "INSTITUTION". Finalmente accedemos al perfil público del grupo y, a la derecha, pulsamos en la orden "Join this group".

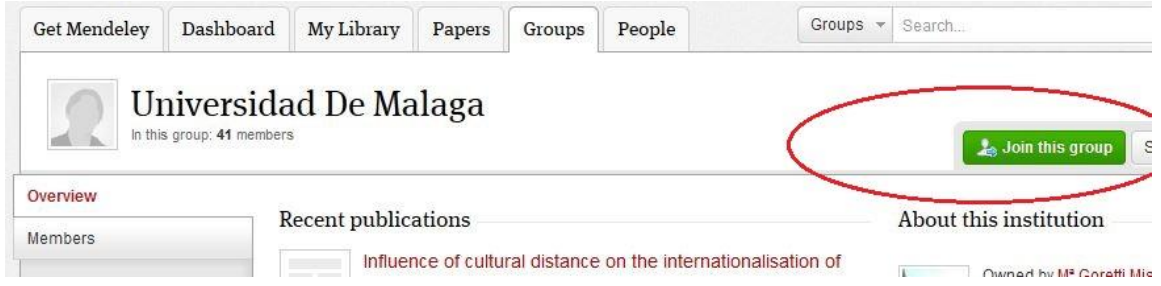

# **EXPORTACIÓN DE REFWORKS A MENDELEY**

RefWorks ha sido el gestor de referencias usado institucionalmente por la Universidad de Málaga. Ante el cambio es necesario conocer como exportar las referencias acumuladas en RefWorks.

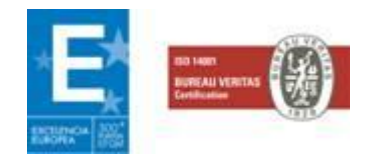

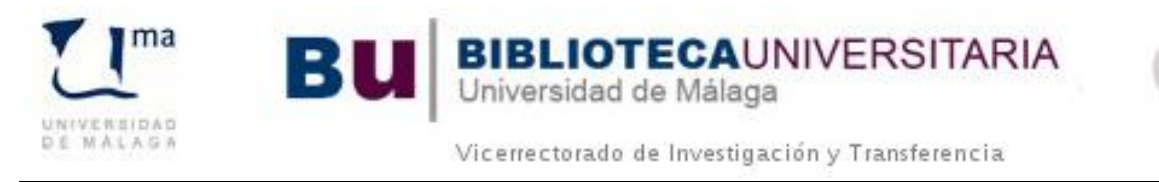

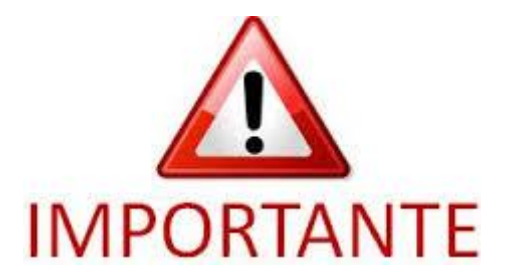

Podemos **migrar nuestra biblioteca en bloque** o bien hacer **migraciones parciales**, capeta por carpeta. Esta segunda opción nos permite conservar la estructura en carpetas y subcarpetas que tengamos en RefWorks.

La **migración de los documentos PDF** habrá que hacerla en un paso posterior.

### **Migración de todas las referencias en bloque**

Para ello nos situamos en la web de RefWorks. Allí, se eligen las referencias que se quiera exportar (pueden incluirse "todas"). Hay que tener en cuenta que la exportación debe hacerse con un número de referencias inferior a 500, lo que nos puede obligar a repetir el proceso. Hecha la selección en la parte superior, del rótulo "Referencias" tomamos la orden "Exportar".

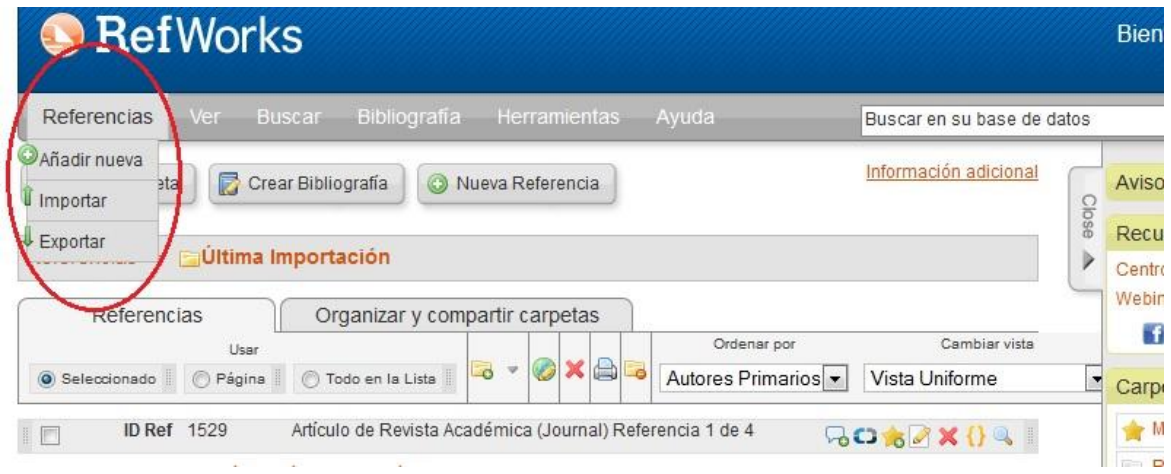

Del cuadro emergente seleccionamos el formato de exportación "Bibliographic software" y pulsamos la orden "Exportar referencias".

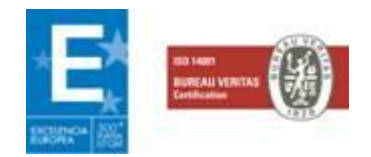

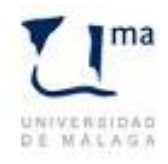

**BU** 

**BIBLIOTECAUNIVERSITARIA**<br>Universidad de Málaga

Vicerrectorado de Investigación y Transferencia

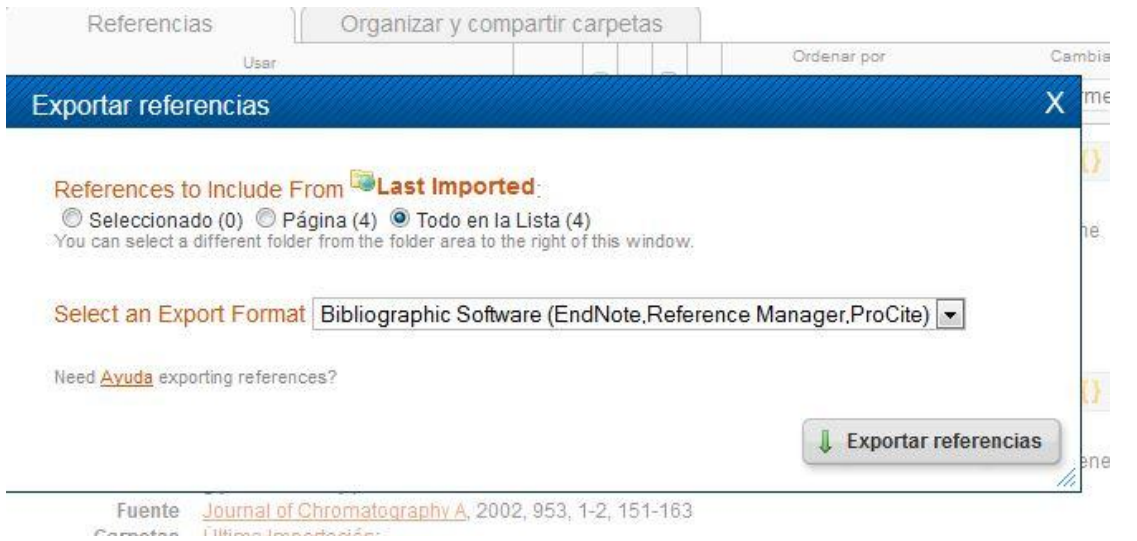

Con ello se abre una pestaña o ventana mostrando la lista de referencias en formato de texto.

La lista debe exportarse usando la orden "guardar como" del menú de archivo del propio navegador, el archivo lleva el nombre del usuario y el tipo .txt.

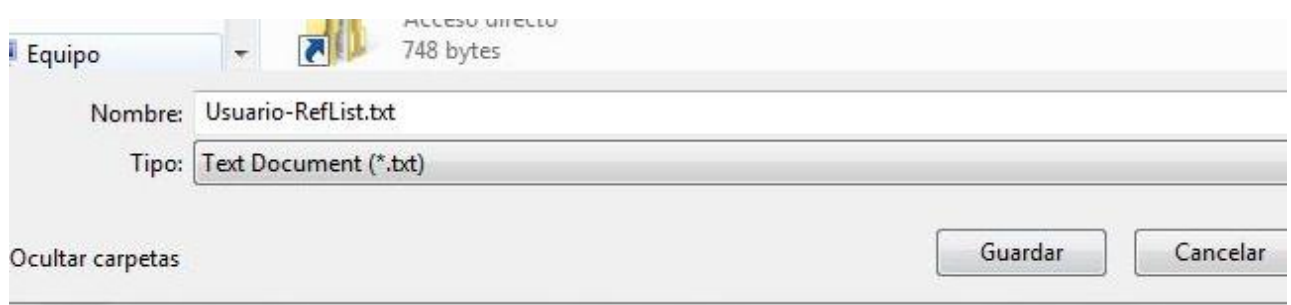

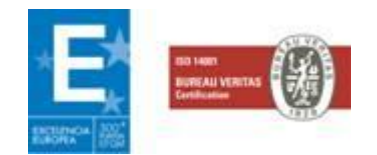

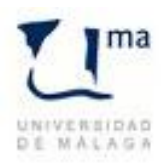

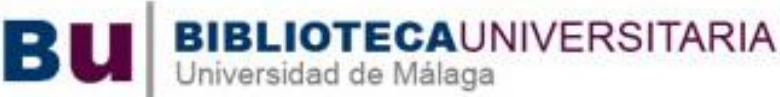

Vicerrectorado de Investigación y Transferencia

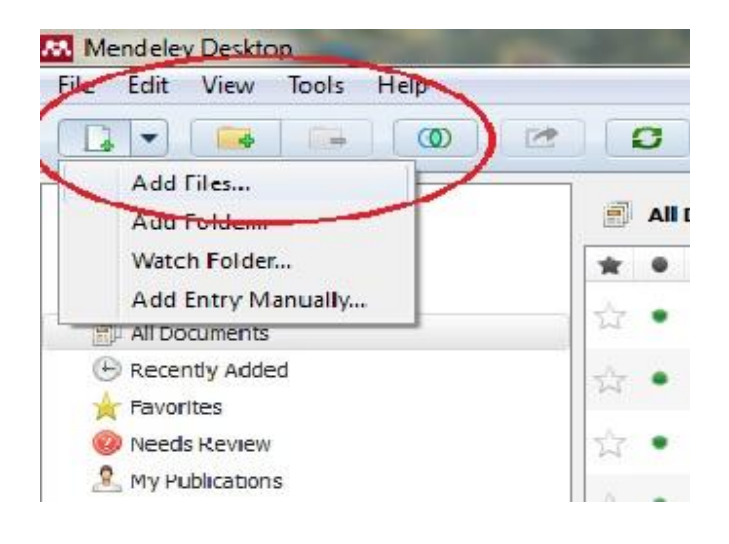

A continuación debemos ir a la versión desktop de Mendeley. En la parte superior, bien pinchando en "File" o bien en el primer icono encontramos la orden "Add files".

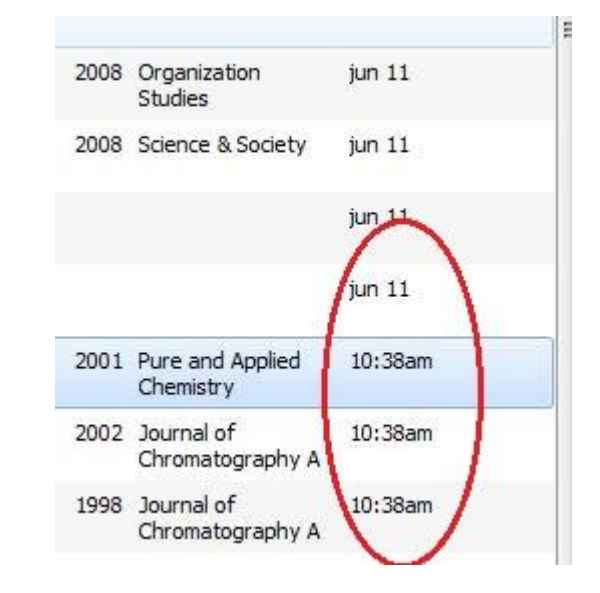

Al abrirse el cuadro de selección de archivos tomamos el recientemente importado de RefWorks.

Y las referencias quedan incorporadas. Si se quiere comprobar que el resultado se ha completado se puede usar la pantalla de Mendeley, ya que la columna "Added" indicará no una fecha sino la hora de inclusión.

# **Migraciones parciales: carpeta a carpeta**

Para conservar la misma estructura de carpetas y subcarpetas que tengamos en RefWorks debemos crear un documento .txt por cada una de dichas carpetas.

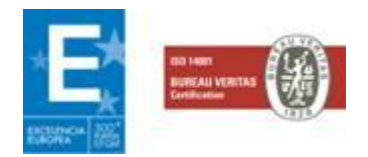

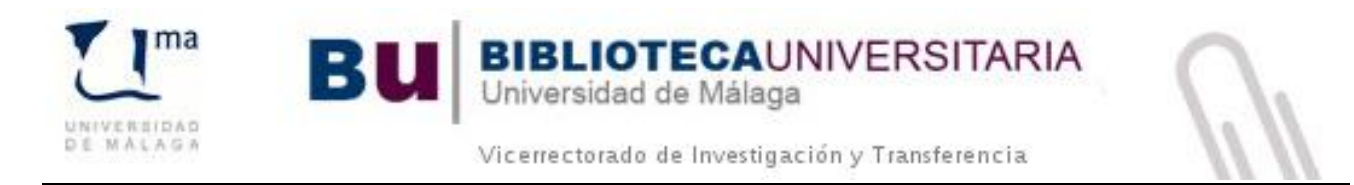

En RefWorks pinchamos en:

**Organizar y compartir carpetas →**hacemos clic en una carpeta cualquiera con referencias en su interior (esto habrá que repetirlo por cada carpeta que tengamos en RefWorks).

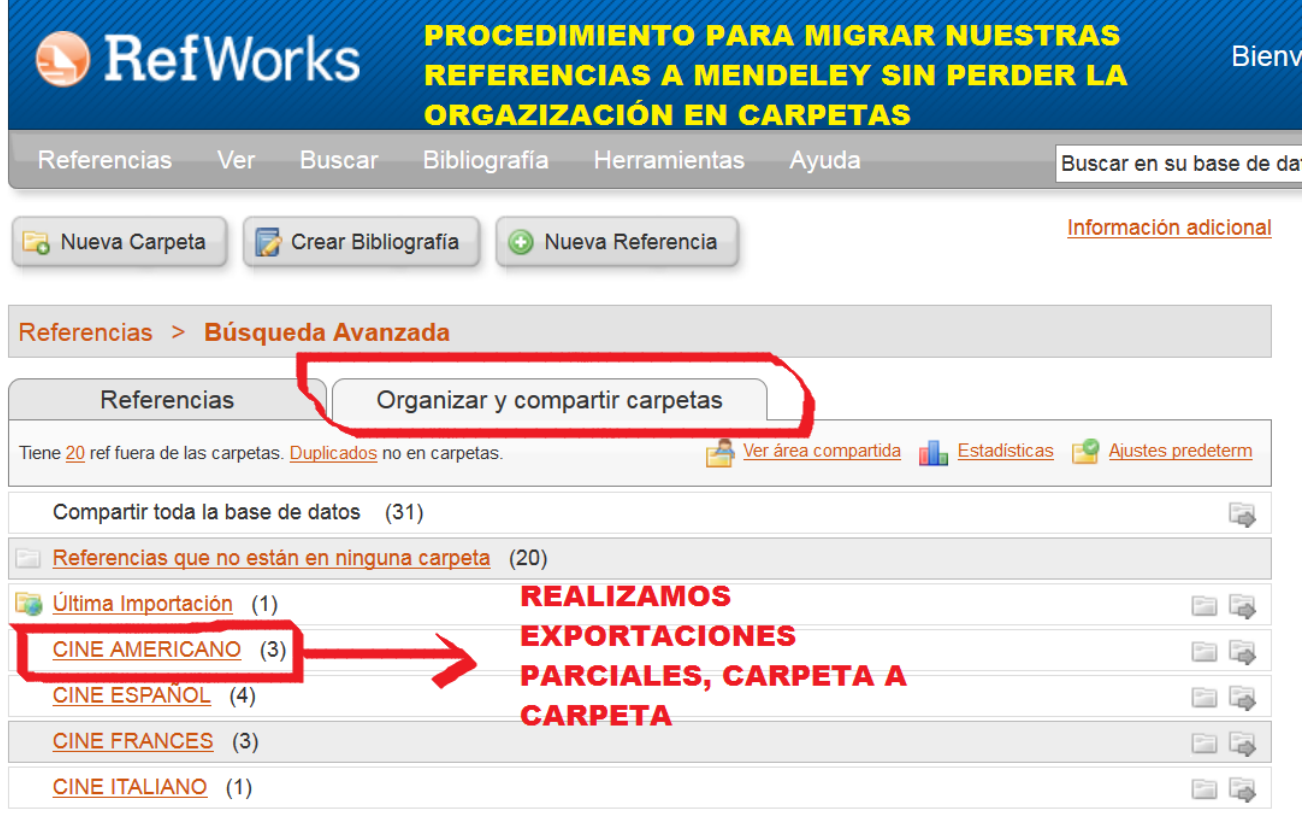

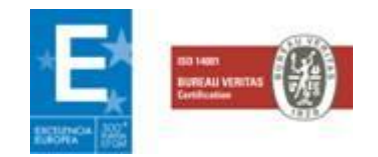

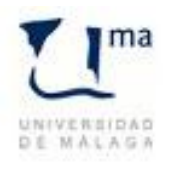

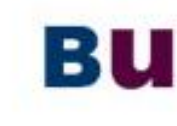

**BIBLIOTECAUNIVERSITARIA**<br>Universidad de Málaga

Vicerrectorado de Investigación y Transferencia

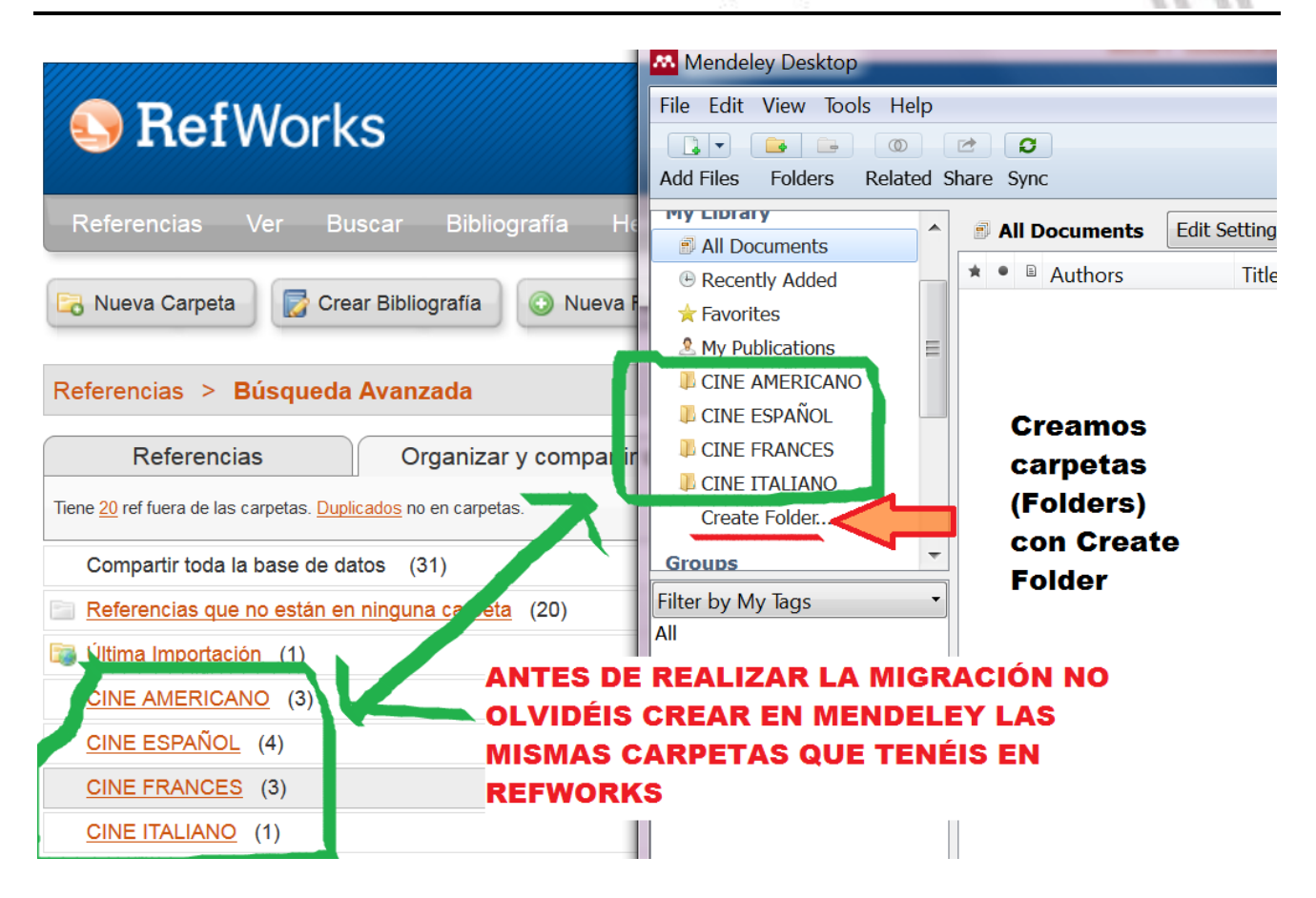

Empezamos por la primera de nuestras carpetas, CINE AMERICANO y realizamos el mismo proceso que antes hemos visto.

**Referencias > Exportar**, seleccionamos **Todo en la Lista**, el formato de exportación **Bibliographic Software (formato RIS)**, y hacemos clic en **Exportar referencias**.

Automáticamente se crea el archivo de texto con esas 3 referencias. Lo guardamos y le ponemos el nombre de la carpeta, CINE AMERICANO.

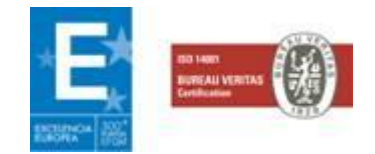

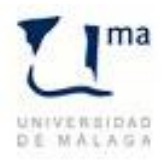

**BIBLIOTECAUNIVERSITARIA** 

Universidad de Málaga

Vicerrectorado de Investigación y Transferencia

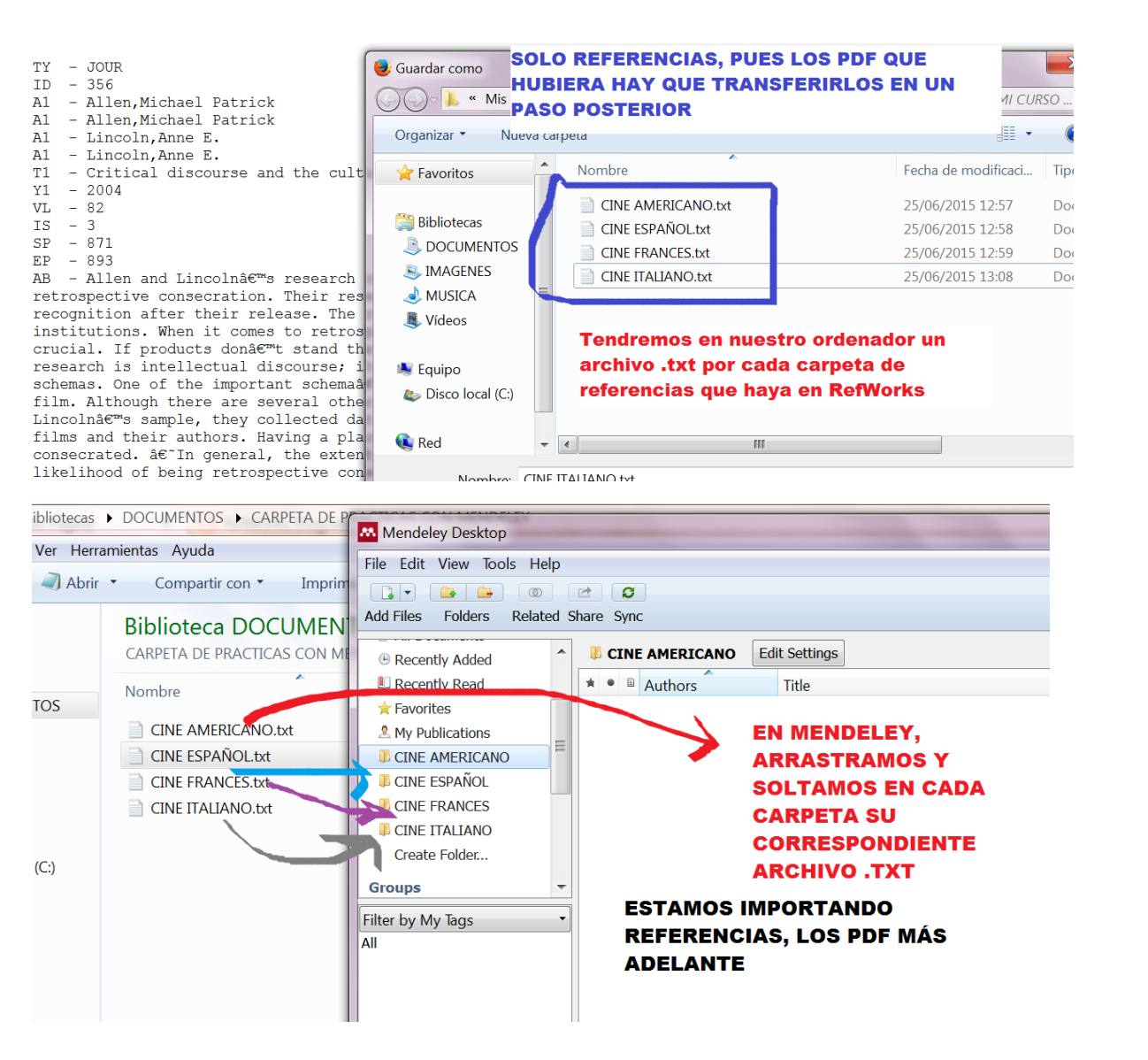

Hacemos este mismo proceso con cada carpeta que tengamos en RefWorks.

# **Migración de archivos PDF**

La migración de las referencias NO INCLUYE LOS ARCHIVOS PDF, que debemos descargar manualmente UNO A UNO e importarlos desde Mendeley, pues no es posible hacerlo todos de una vez.

En RefWorks:

### **Referencias > Todas las referencias**

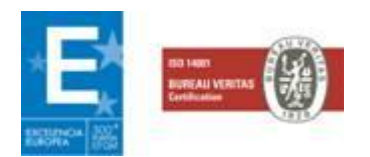

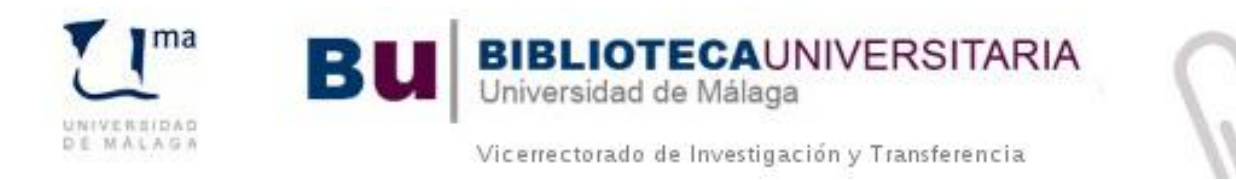

#### **Buscar > Búsqueda avanzada**

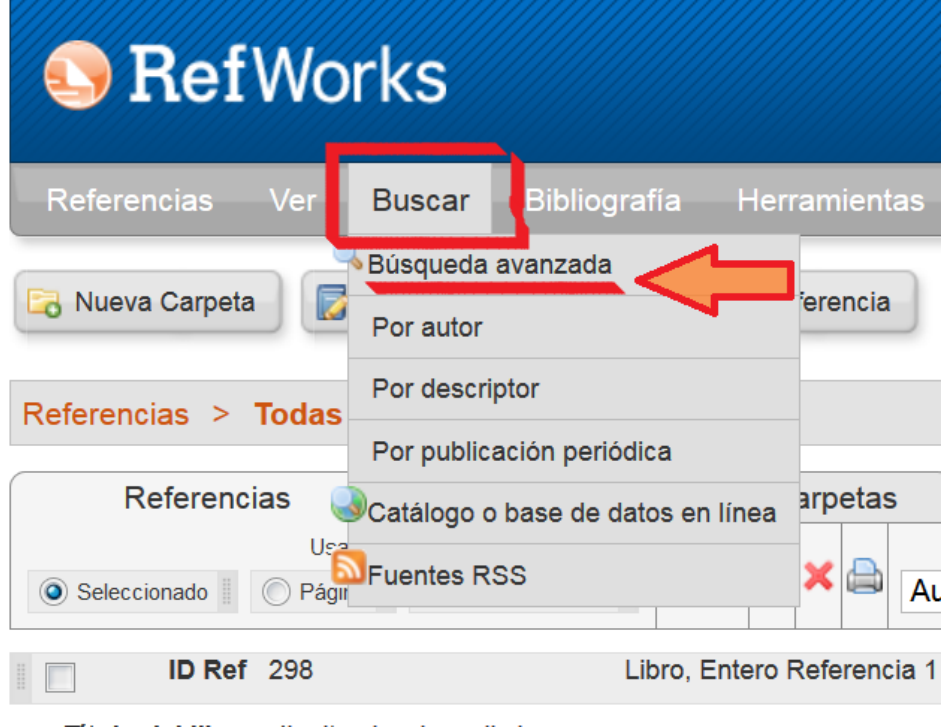

### **Buscar campo → Adjuntos**

Buscamos por la extensión del fichero: **pdf**

Hacemos clic en **Buscar**

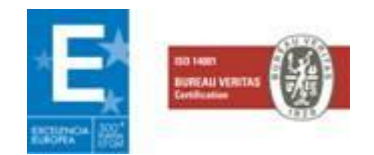

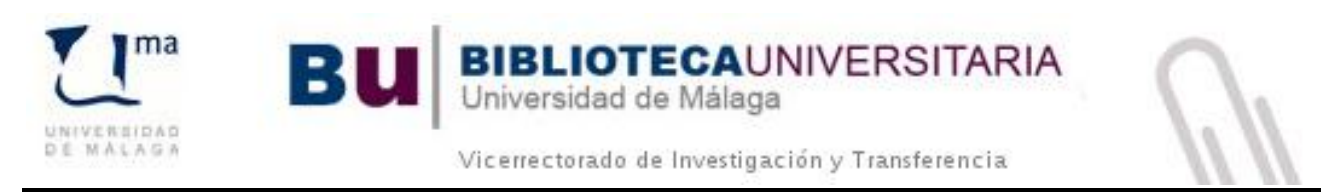

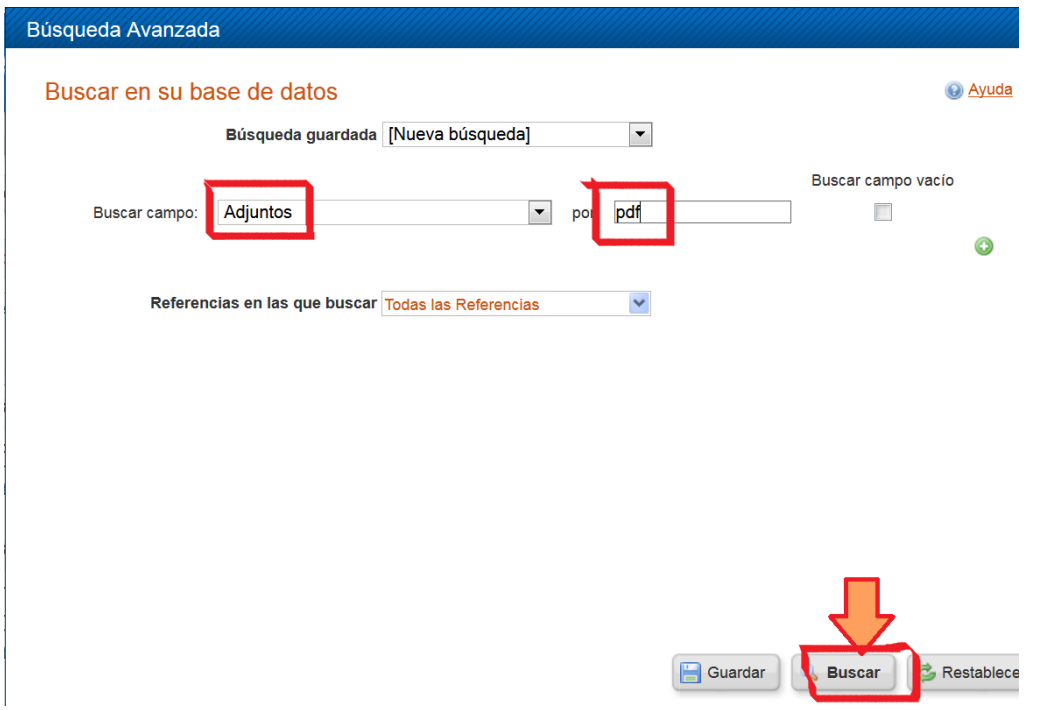

No tenéis que hacer la búsqueda avanzada de PDF por cada carpeta, pues Mendeley, al incorporar los archivos, relacionará los metadatados de los PDF con las referencias previamente incorporadas, estén en la carpeta que estén. Aunque el archivo hubiera cambiado de nombre, también se importaría ya que conserva los metadatos.

RefWorks muestra todas las referencias que tienen archivos PDF adjuntos.

En nuestro ordenador creamos una carpeta con un nombre genérico, por ejemplo, MIS PDF. En esta carpeta guardamos todos los PDF que se encuentren en cualquier carpeta de RefWorks.

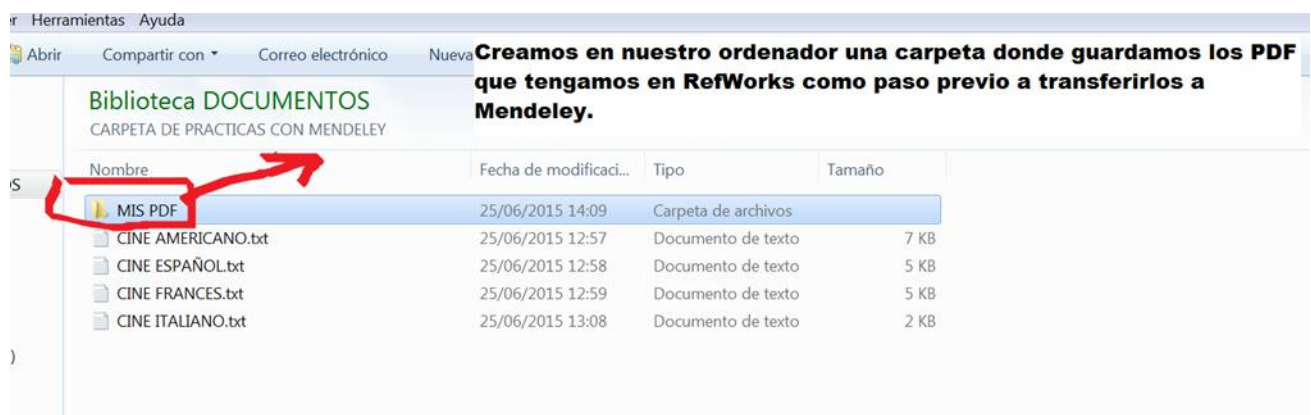

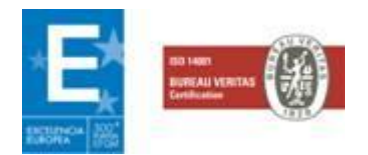

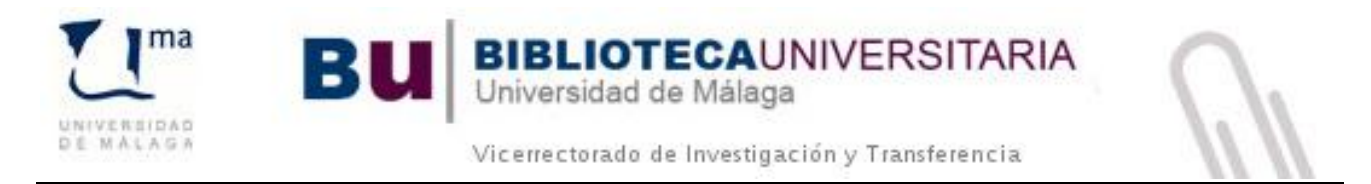

Cambiamos la vista a **Vista completa** y vamos pinchando en los enlace PDF hasta descargar todos los PDF en esa carpeta genérica.

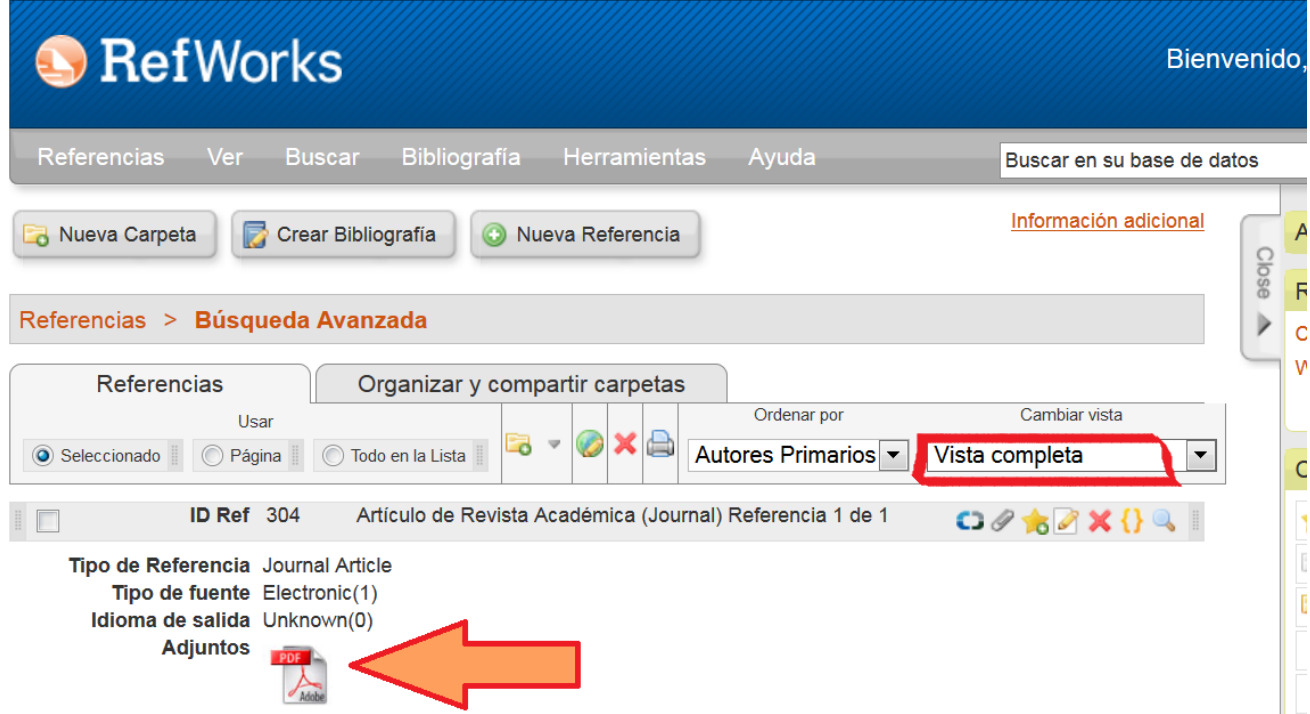

Finalmente, **arrastramos y soltamos** la carpeta MIS PDF en la columna central de Mendeley Desktop.

O también podemos escoger la opción **File > Add Folder**.

Automáticamente Mendeley empareja estos archivos con las referencias que antes hemos importado.

*Ante cualquier pregunta, no dude en dirigirse a nosotros a través de nuestro gestor de peticiones [\(http://dj.uma.es/biblioteca/\)](http://dj.uma.es/biblioteca/)*

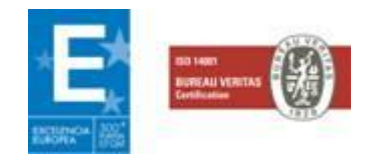